# **ESET Tech Center**

Knowledgebase > ESET PROTECT On-prem > Activate ESET business products using ESET PROTECT in offline environment

# Activate ESET business products using ESET PROTECT in offline environment

Steef | ESET Nederland - 2021-01-15 - Comments (0) - ESET PROTECT On-prem

# Issue

- Activation fails due to no internet connection
- A Security Admin needs an offline license file (.lf) to activate an ESET product
- Create offline license files
- Add offline license file to the client task

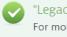

"Legacy" licenses

For more information about retrieving legacy license files from ESET Business Account, <u>see our Online Help</u> topic.

# Solution

Using your ESET Business Account, you can download an offline license that can be used to activate products installed on a computer without an internet connection, or that cannot be activated for other reasons.

### I. Create offline license files

- 1. Open ESET PROTECT Web Console in your web browser and log in.
- 2. Click ... More License Management Actions and click + Add Licenses.

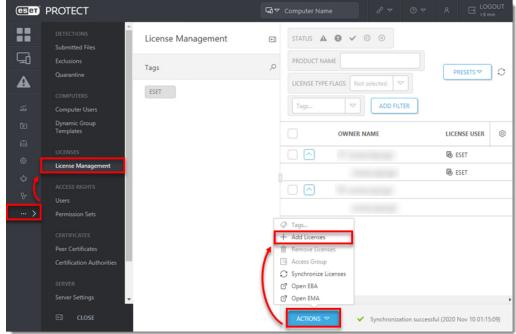

3. Select **Offline License File**, take note of the License File Token (you will need it later) and then click **Cancel**.

| Add License                                                  | × |
|--------------------------------------------------------------|---|
| You can add your license using one of the following options: |   |
| ESET Business Account or ESET MSP Administrator              |   |
| C License Key                                                |   |
| Offline License File                                         |   |
| License File Token 🕐                                         |   |
| Offline License File                                         |   |
| Choose File No file chosen                                   |   |
|                                                              |   |
|                                                              |   |
| ADD LICENSES CANCEL                                          |   |

4. Click Actions  $\rightarrow$  Open EBA and log in to your ESET Business Account.

| CSET    | PROTECT                       |                    | Computer Name                                             | UT |
|---------|-------------------------------|--------------------|-----------------------------------------------------------|----|
| ::      | DETECTIONS<br>Submitted Files | License Management | STATUS 🛦 🛛 🗸 🕕 S                                          |    |
| G       | Exclusions<br>Ouarantine      | Tags               |                                                           | 0  |
| A       |                               | ESET               | LICENSE TYPE FLAGS Not selected                           | Ĩ  |
| <b></b> | COMPUTERS<br>Computer Users   |                    | Tags V ADD FILTER                                         |    |
| Đ       | Dynamic Group<br>Templates    |                    | OWNER NAME LICENSE USER                                   | 0  |
|         | LICENSES                      |                    |                                                           | 0  |
| ۲       | License Management            |                    |                                                           | _  |
| ψ       | ACCESS RIGHTS                 |                    | ₿ ESET                                                    |    |
| 8-      | Users                         |                    |                                                           |    |
| >       | Permission Sets               |                    |                                                           |    |
|         | CERTIFICATES                  |                    | ⊘ Tags<br>+ Add Licenses                                  |    |
|         | Peer Certificates             |                    | Remove Licenses                                           |    |
|         | Certification Authorities     |                    | 🗄 Access Group                                            |    |
|         | SERVER                        |                    | O Synchronize Licenses                                    |    |
|         | Server Settings               |                    | 2 Open EBA<br>2 Open EMA                                  |    |
|         |                               |                    |                                                           | •  |
|         | CLOSE CLOSE                   |                    | ACTIONS V Synchronization successful (2020 Nov 10 01:15:0 | 9) |

5. Click Licenses, select the license, and click Create offline files.

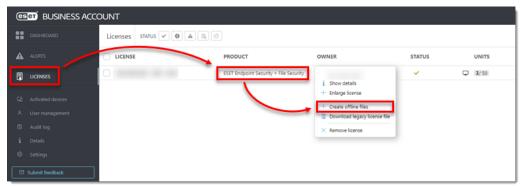

- 6. Select a product for this file, enter the **Name** of the file, and its **Unit count** (number of seats exported to the license file).
- 7. Select the check box next to **Allow management with ESET PROTECT** and enter the **ESET PROTECT token** you saved from step 2.
- 8. Click Generate.

| Create offline licen                                                                                          | se file             | ×   |  |  |  |
|----------------------------------------------------------------------------------------------------|---------------------|-----|--|--|--|
| Product                                                                                                    |                     | 6   |  |  |  |
| ESET Endpoint Security                                                                                        | y for Windows       | -   |  |  |  |
| Name                                                                                                    | Windows Security    |     |  |  |  |
| Units count                                                                                                   | 2                   | /47 |  |  |  |
| Username and password  Include Username and Password When included it is possible to update from ESET servers |                     |     |  |  |  |
| ESET PROTECT Allow management                                                                                 | t with ESET PROTECT |     |  |  |  |
| ESET PROTECT token                                                                                            |                     |     |  |  |  |
|                                                                                                    |                     |     |  |  |  |

You

9. Select the license and click **Show details**.

will see the Offline license file was created notification when it is successful.

| es                | et BUSI   | IESS ACCOUNT                           | 0 -    | ٨ | ⊡  |
|-------------------|-----------|----------------------------------------|--------|---|----|
| #                 | Licenses  |                                        |        |   |    |
| Ę                 |           | PRODUCT OWNER                          | STATUS |   | UN |
| ⊊∂<br>∧<br>≌<br>i |           | ESET Endpoint Security + File Security | ~      | t | 37 |
|                   | < + ADD L |                                        |        |   | ,  |

10. Click the **Offline files** tab, select the license file you just created, and then click **Download**.

| es     | BUSINESS ACCOUNT       |                                                                                                  |      |  | Ð  |
|--------|------------------------|--------------------------------------------------------------------------------------------------|------|--|----|
| #      | ← BACK                 | ESET Endpoint Security + File Security - Offline files                                           |      |  |    |
| Ę      | i NAME                 | PRODUCT                                                                                          | SITE |  | UN |
| i<br>Ø | Umindows Security      | ESET Endpoint Security for Windows          Windows Security         * Download         × Remove |      |  | 2  |
|        | CREATE OFFLINE LICENSE | ACTIONS *                                                                                        | _    |  | ,  |

#### ▼ Download option is not offered?

You need to enable downloading the offline files.

1. Navigate to Settings.

2. Select the option Show the download option for offline license files.

| es           | BUSINESS ACCOUNT                                                                  |         |                              |  | Ð   |
|--------------|-----------------------------------------------------------------------------------|---------|------------------------------|--|-----|
| ==           | Settings                                                                          |         |                              |  |     |
| A            |                                                                                   |         |                              |  | _   |
|              | ALERTS                                                                            | Alert i | Email i                      |  | Â   |
| G            | Close to expiration warning<br>Alert about licenses that are close to expiration  |         |                              |  | - 1 |
| ^<br>≌       | Close to overusage warning<br>Alert about licenses that are close to an overusage |         |                              |  |     |
| i            | Overused warning<br>Alert about licenses that are overused                        |         |                              |  |     |
| ٢            |                                                                                   |         |                              |  | .   |
|              | LICENSE MANAGEMENT                                                                |         |                              |  | - 1 |
| $\mathbf{N}$ | Deactivate seats not connected to ESET Business<br>Account                        |         | Deactivate after: 365 Days 👻 |  | - 1 |
|              | Show legacy license files for products older than version 6                       |         |                              |  |     |
|              | Show the download option for offline license files.                               |         |                              |  |     |
|              |                                                                                   |         |                              |  | -   |
|              | SECURITY E                                                                        |         |                              |  |     |

You will see the **Selected file was downloaded** message when it is successful.

11. In the ESET PROTECT console Add License window, click Choose File, select the offline license file you just downloaded from ESET Business Account and click Upload → Add Licenses.
 Add License ×

| You can add your license using one of the follow | ing options: |  |  |
|--------------------------------------------------|--------------|--|--|
| ESET Business Account or ESET MSP Administra     | tor          |  |  |
| C License Key                                    |              |  |  |
| Offline License File                             |              |  |  |
| License File Token 💿                             |              |  |  |
| Offline License File                             |              |  |  |
| Choose File Windows Security.If                  |              |  |  |
|                                                  |              |  |  |
| UPLOAD                                           |              |  |  |
| 1                                                |              |  |  |
| /                                                |              |  |  |
| /                                                |              |  |  |
| 1                                                |              |  |  |
|                                                  |              |  |  |
|                                                  |              |  |  |
|                                                  |              |  |  |
|                                                  |              |  |  |
|                                                  |              |  |  |
|                                                  |              |  |  |
| 1                                                |              |  |  |
| 1                                                |              |  |  |
| 1                                                |              |  |  |
| <u> </u>                                         |              |  |  |
| ADD LICENSES CANCEL                              |              |  |  |

You will see the Licenses have been successfully added by license file message when it is complete.

12. The licenses will be displayed by category in the **License Management** tab. There may be a delay before the list is updated.

| ESET          | PROTECT                       |                    | Gl∝ | Computer Name o <sup>o</sup> ⊽ ⊙ ⊽                                                                                                    | ৪ 🕞 LOGOUT<br>>9 min |
|---------------|-------------------------------|--------------------|-----|----------------------------------------------------------------------------------------------------|----------------------|
|               | DETECTIONS<br>Submitted Files | License Management | H   | STATUS 🔺 🕼 🗸 🝈 🛞                                                                                                    |                      |
|               | Exclusions<br>Quarantine      | Tags               | ,o  | PRODUCT NAME                                                                                                    | PRESETS 🗢 🖸          |
| <b>▲</b><br>∞ | COMPUTERS<br>Computer Users   | ESET               |     | LICENSE TYPE FLAGS     Not selected       Tags     Image: Comparison of the selected of the selected of the select |                      |
|               | Dynamic Group<br>Templates    |                    |     | OWNER NAME                                                                                                    | LICENSE USER         |
|               | LICENSES                      |                    |     | □ ✓ ×                                                                                                    | ₿ ESET               |
| ۰<br>ف        | License Management            |                    |     | ○ ♥ №                                                                                                    |                      |
|               | ACCESS RIGHTS                 |                    |     |                                                                                                    |                      |
|               | Osers<br>Permission Sets      |                    |     |                                                                                                    |                      |
|               | CERTIFICATES                  |                    |     |                                                                                                    |                      |
|               | Peer Certificates             |                    |     |                                                                                                    |                      |
|               | Certification Authorities     |                    |     |                                                                                                    |                      |
|               | SERVER                        |                    |     |                                                                                                    |                      |
|               | Server Settings 🗸 🗸           |                    |     | •                                                                                                    | ,                    |
|               | ⊡ CLOSE                       |                    |     | ACTIONS  Synchronization in progre                                                                                                    | 55.                  |

# II. Add offline license file to the client task

Activate endpoint machines individually

<u>Activate endpoint machines from ESET PROTECT</u> article and select the offline license file you created in <u>section</u> <u>I</u>.

- 1. <u>Create a client task</u> and use the settings as described in the following steps.
- 2. In the **Basic** section, give your task a **Name** and optional **Description**.

| (CSet)     | PROTECT         |                               | Ga ♥ Computer Name |     | EOGOUT     →9 min |
|------------|-----------------|-------------------------------|--------------------|-----|-------------------|
|            | New Client Task |                               |                    |     |                   |
| A          |                 |                               |                    |     |                   |
|            | Basic           | Name                          |                    |     |                   |
| <u>ح</u>   | A Settings      | Install EES                   |                    |     |                   |
| Þ          | Summary         | Tags                          |                    |     |                   |
| ÷          |                 | Select tags                   |                    | - 1 |                   |
| ۲          |                 | Description                   |                    | - 1 |                   |
| φ          |                 |                               |                    | _   |                   |
| <u>е</u> - |                 | Installation of EES offline I | icense             |     |                   |
| >          |                 | Task Category                 |                    |     |                   |
|            |                 | All Tasks                     |                    | ~   |                   |
|            |                 | Task                          |                    |     |                   |
|            |                 | Software Install              |                    | ~   |                   |
|            |                 |                               |                    |     |                   |
|            |                 |                               |                    |     |                   |
| ٦          |                 | BACK                          | FINISH CANCEL      |     |                   |

- 3. In the **Settings** section, select the offline license file you created in section I, select **Install by direct package URL**, enter the URL where the file is hosted on your network share and then select I accept the terms of application End User License Agreement.
- 4. Select Automatically reboot when needed and click Continue.

| eser                                                                | PROTECT         |     |                                   | G ⊽ Computer Name | 8 ⊽ | ⊙ <del>~</del> ∧   | LOGOUT     →9 min |
|---------------------------------------------------------------------|-----------------|-----|-----------------------------------|-------------------|-----|--------------------|-------------------|
| <b></b>                                                             | New Client Task |     |                                   |                   |     |                    |                   |
| ▲<br>≦<br>©<br>©<br>©<br>©<br>©<br>~<br>~ ~ ~ ~ ~ ~ ~ ~ ~ ~ ~ ~ ~ ~ | Basic Summary   | 3(* | Install by direct     package URL | _                 | t   | expires 2021 Feb 4 | ×                 |
| -1                                                                  |                 | 4   | Automatically reboot w            |                   |     |                    |                   |

5. <u>Continue creating the client task</u> and adding the trigger.